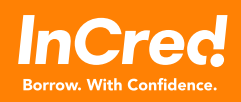

**Now pay your InCred EMI with quicker payment methods with PaySmart. Choose from the following easy methods to pay your EMI:**

## **Virtual Account - Add InCred Financial Services Ltd. as a beneficiary to make your payments within minutes**

Step 1 - Simply add a beneficiary in the bank account from which you wish to pay

Step 2 - Add Beneficiary Name as InCred Financial Services Ltd.

Step 3 - Add Beneficiary Account Number: 909090\*\*\*\*\*\*\*

Step 4 - Get your virtual account id as follows

909090 is the virtual id common across customers, followed by the last 7 digits of the loan account number

For example, if your loan no. is LXDEL26520-21**1021297** then your beneficiary a/c no. will be 9090901021297.

Step 5 - Once added, you can now pay directly into our InCred Collections account

To view the complete tutorial visit [<https://bit.ly/3bTzinA>](https://bit.ly/3bTzinA)

## **UPI – The fastest way to pay your InCred EMIs**

Step 1 - Pay through Google Pay, RuPay, Wallet, BHIM App or any other App where payments are supported via UPI

Step 2 - Get on the payment app, choose new payment & enter the UPI id as 909090\*\*\*\*\*\*\*.06@cmsidfc

Step 3 - Get your virtual UPI id as follows

909090 is the virtual id common across customers, followed by the last 7 digits of the loan account number

For example, if your loan no. is LXDEL26520-21**1021297**, the UPI id will be 9090901021297.06@cmsidfc.

Step 4 - Enter "InCred Financial Services Limited", and the Amount to be paid Step 5 - Tap to Confirm the transaction

To view the complete tutorial visit <https:/bit.ly/3szCiwj>

## **PhonePe, Gpay, PayTm App - Download these payment apps & Pay EMIs with InCredible ease**

Step 1 - Download the PhonePe app

- Step 2 Go to Recharge and Pay Bills section & select Loan Repayment.
- Step 3 Select the company name as InCred
- Step 4 Enter the Loan account number

Step 5 - Click to Pay

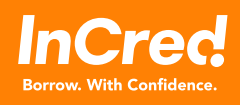

Step 1 - Download the GPay app

Step 2 - Go to Bill Payment & Loan EMI payment

Step 3 - Select the company name as InCred

Step 4 - Enter the Loan account number

Step 5 - Click to Pay

Step 1 - Download the PayTM app

- Step 2 Go to All services and click on Recharge and Pay bills, Pay Loan section
- Step 3 Select the company name as InCred
- Step 4 Enter the Loan account number

Step 5 - Click to Pay

To view the complete tutorial visit <https:/bit.ly/3riQDNz>

## **Banking Apps – Pay your EMI through most leading banking apps like HDFC, SBI and more**

- Step 1- Login to Net Banking app on your Mobile
- Step 2 Go to the loan repayment section
- Step 3 Select InCred as the Lender
- Step 4 Link your loan ID to your account
- That's it, you can now go ahead and pay your EMI.